# **Provider Data Management User Guide**

Oct. 2023

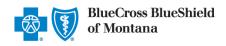

**Provider Data Management (PDM)** is an Availity® Essentials tool that allows **professional, facility and ancillary providers** to quickly update, validate and attest to the accuracy of their provider information on file with Blue Cross and Blue Shield of Montana (BCBSMT). If you are not an Availity Essentials registered user and would like to use this application, go to <u>Availity</u> and sign up at no cost.

## PDM offers two workflows:

- Directory Verification: Verify and/or update your business' directory information every 90 days as part of the federal Consolidated Appropriations Act (CAA).
- 2) Core PDM: Update all information about your business and provider(s) directory, as well as key staff directory.

#### **Important Information:**

- → If your provider organization has **NOT** completed the <u>Core PDM attestation in the last 3 months</u>, but only submits the quarterly <u>Directory Verification</u> attestation workflow, BCBSMT **ONLY** receives updates to the provider's name and service location(s).
- → Submitting quarterly <u>Directory Verification</u> contains a smaller subset of provider information and does not include all the provider profile details needed for BCBSMT to fully maintain an accurate file for the provider(s).
- → To ensure BCBSMT receives and maintains the most up-to-date provider information, the **best practice** is for your provider organizations to submit a <u>Core PDM attestation each time an update is made to the provider profile **AND** at the end of each quarter, immediately following the Directory Verification update made to the provider(s) profile.</u>

# Guidance on PDM Updates for BCBSMT

### **ACCEPTED by BCBSMT through PDM**

- Business website URL
- Provider's personal information
- Service location address change
- Service location contact information
- Languages spoken
- Hours of operation
- Payment address change and contact information

#### **NOT ACCEPTED by BCBSMT through PDM**

The below updates and provider types requesting changes should be completed by using the appropriate form on the <u>Verify and Update</u> <u>Your Information</u> page of our website:

#### Type of Updates:

- National Provider Identifier (NPI) or Tax ID number changes
- Business closure
- New provider or new service location
- Inactivate a provider or delete service location
- Organization's business name changes
- Doing Business As (DBA) name
- Edit to participating payer network information
- Accepting new patients

#### **Provider Types:**

Laboratory and Dental

# **User Guide Quick Reference Links**

- → Refer to to pages 2, 3, 4, and 5 to Get Started and view the Directory Verification workflow
- $\rightarrow$  Refer to pages 6, 7, and 8 to view the Core PDM workflow
- → Refer to page 9 to view PDM Reporting

Blue Cross and Blue Shield of Montana, a Division of Health Care Service Corporation, a Mutual Legal Reserve Company, an Independent Licensee of the Blue Cross and Blue Shield Association.

Blue Cross®, Blue Shield® and the Cross and Shield Symbols are registered service marks of the Blue Cross and Blue Shield Association, an association of independent Blue Cross and Blue Shield Plans.

# **Getting Started & Accessing PDM**

- Go to Availity
- Select Availity Essentials Login
- Enter User ID and Password
- Select Log in
- Select My Providers from the navigation menu
- Select Provider Data Management

# Claims & Payments My Providers Reporting Payer Spaces More PDM Provider Data Management EC Enrollments Center Manage My Organization

My Favorites ~

#### **Availity Administrator:**

Access must first be granted to users by going to My Account Dashboard  $\Rightarrow$  Manage My Organization  $\Rightarrow$  Manage My Team(s)  $\Rightarrow$  Add User or select Actions to Edit User Role  $\Rightarrow$  Expand User Role and select Provider Data Management

essentials 🐔

Notifications

Availity

Patient Registration v

# 1) Directory Verification Workflow

The **Directory Verification** workflow allows users to make information and demographic updates for their organization. Users will receive quarterly notifications in the **Notification Center** when it's time to verify directory information.

As a reminder, the **best practice** is for your provider organizations to submit a <u>Core PDM attestation each time an update is made to the</u> provider profile **AND** at the end of each quarter, immediately following the Directory Verification update made to the provider(s) profile.

Providers are required to verify and/or update the following information about their organization every 90 days:

- Name
- Specialty (updates are ONLY accepted by BCBSMT through the contracting process)
- Address
- Phone number

**Business Profiles** 

Digital contact information (website)

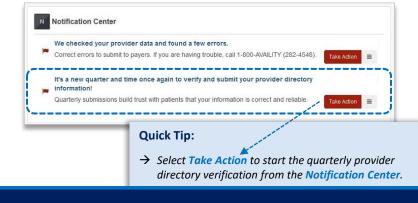

# **Directory Verification** – Manage Business

Access the Directory Verification workflow from the PDM dashboard

# Quick Tip:

→ During verification, you can add, edit or delete information, as needed. Once you have verified the information, you must attest to its accuracy before sending the data to BCBSMT.

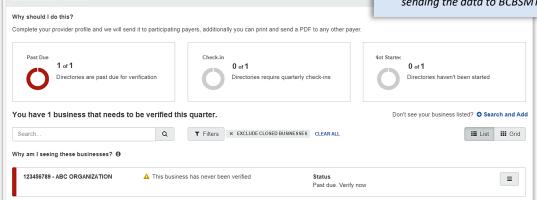

# **Directory Verification** – Manage Business

**Manage Business** – manage, edit or delete the following information for your organization:

- General Information verify and/or update business name
- Service Locations manage existing business location
- Specialties updates are ONLY accepted by BCBSMT through the contracting process
- Hospital Affiliations updates are NOT currently accepted by BCBSMT

#### **Quick Tips:**

- → Include all service locations for your organization in Service Locations section.
- → Primary service locations cannot be deleted.
- → Indicate the appropriate Appointment Phone Number in the Service Locations section to ensure patients can contact your organization via phone.

Note: Sections that have errors will display red error badges. You cannot proceed to the next step until all errors are resolved.

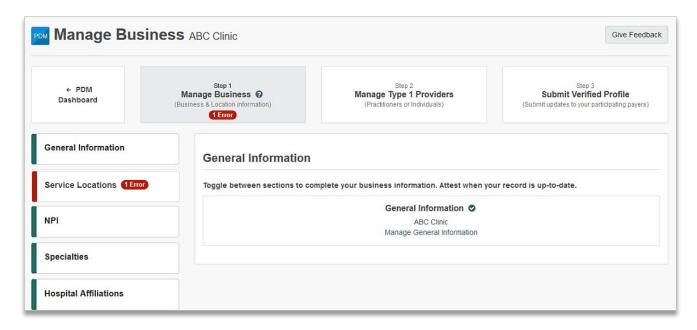

# **Directory Verification** – *Updating Service Locations*

# **Important Information for Updating Service Location/Address:**

When updating an address, it's important that providers <u>DO NOT delete</u> the old service location and then add the new service location but <u>EDIT the location instead</u>. When a service location is deleted, BCBSMT receives notification that the new location is now inactive, and providers will not be practicing at a new location. This action will also terminate the location from the BCBSMT system, which removes the location from displaying to our members in the BCBSMT Provider Finder® and may cause complications with claims processing.

The address should <u>ONLY be deleted</u> if that service location is closing, and the provider(s) will no longer be practicing at another address. If you delete a service location and subsequently add a new service location, BCBSMT will not recognize that the office address has relocated from point A to point B.

**Note:** Availity occasionally receives data files containing provider business information from participating payers. If data contains information about the provider that is not in PDM or is different than what was previously submitted, a payer request displays. You can accept, decline or review these updates later.

# **Directory Verification** – Updating Service Locations (continued)

Service Locations - edit your address with BCBSMT by using one of the following options.

#### **First Option**

- Select Manage Business
- Select Service Locations
- Select Manage This Service Location
- Select Modify Service Location Address
- Enter the modified address
- Save changes

**Note:** When editing an address, select the USPS standardized version of the address suggested by Availity. This validation reduces the risk of the address failing to update.

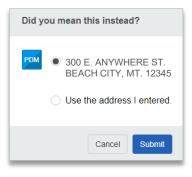

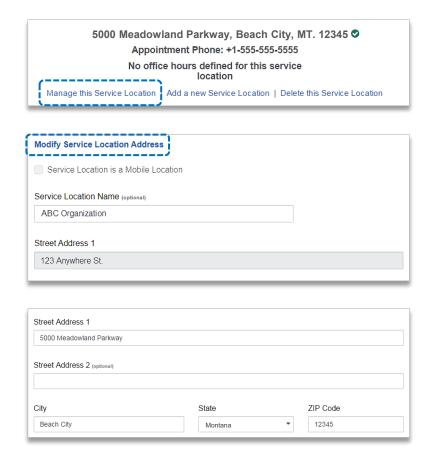

#### **Second Option**

- Select Manage Business
- Select Service Locations
- Select Delete this Service Location
- Select The address needs to be modified OR

This location is closing, and the providers/key staff are moving to a new location

- If you select The address needs to be modified, enter modified address
- Save changes

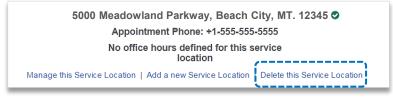

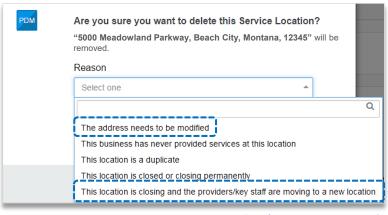

# **Directory Verification** – Updating Service Locations (continued)

# **Second Option** (continued)

- If you select This location is closing and the providers/key staff are moving to a new location, specify if you're relocating to an existing address or a new one
- Select Continue, leaving the Relocating to Existing Location box unchecked
- This will enable you to edit the location and enter the modified address
- Save changes and Submit the attestation

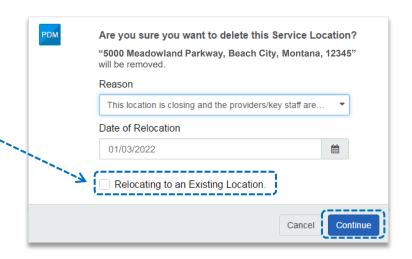

# **Directory Verification** – Manage Providers

Manage Providers – manage, edit or delete the following information for providers within your organization:

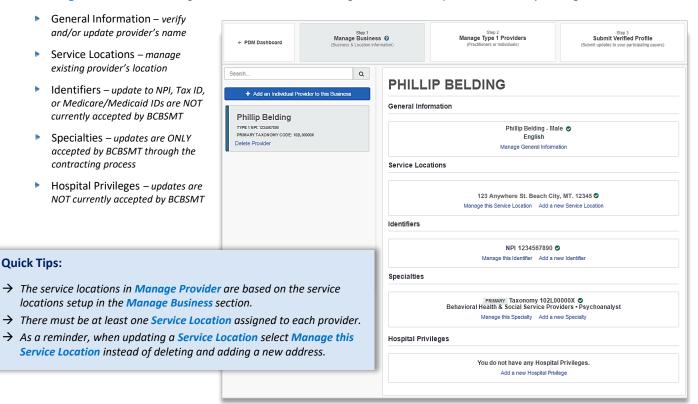

- Once all updates have been applied to the Manage Providers section, select Step 3: Submit Verified Profile
- Review and agree to the information provided by selecting I agree with the above statements, and want to send this information to the health plans shown
- Select Submit Verified Profile

Note: To learn how to submit a Core PDM workflow for your business and providers, proceed to page 6.

#### 2) Core PDM Workflow

The core PDM workflow allows you to update your organization's demographic data and provider directory. Users will be directed to this workflow if the organization selected has already completed the quarterly directory verification.

As a reminder, the **best practice** is for your provider organizations to submit a <u>Core PDM attestation each time an update is made to the</u> provider profile **AND** at the end of each quarter, immediately following the Directory Verification update made to the provider(s) profile.

- The list or grid at bottom of PDM Dashboard indicates the businesses you have access to and their primary Tax ID
- Businesses will display with the following status color:
  - Red past due for quarterly check-in.
  - Yellow within 20 days of being past due for quarterly check-in.
  - Blue business has never been verified or started.
  - Green quarterly check-in completed and now eligible for providers to manage the full provider profile (core PDM). All other status must be completed before accessing the core PDM profile.

#### **Quick Tip:**

- → Some cases may have a Quick Verify option to complete a business' directory verification in one click if:
  - The directory verification has previously been completed for the business.
  - The business does not have any pending payer updates.
  - The data to be verified for the business does not contain any errors.

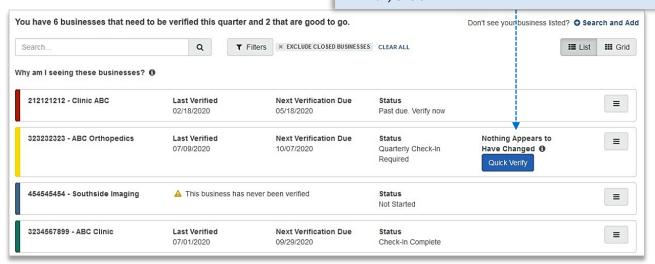

Select the business card or action menu ( = ) to access and complete the full PDM profile.

#### **Core PDM** – Manage Business

Manage Business – manage, edit or delete the following information for your organization:

- ▶ General Information manage existing or delete the business information
- Service Locations manage service locations
- Mailing Addresses manage mailing address
- Payment Addresses manage payment address
- Certifications updates are NOT currently accepted by BCBSMT
- Licenses updates are NOT currently accepted by BCBSMT
- Identifiers update to NPI, Tax ID, or Medicare/Medicaid IDs are NOT currently accepted by BCBSMT
- Specialties updates are ONLY accepted by BCBSMT through the contracting process
- Hospital Affiliations updates are NOT currently accepted by BCBSMT
- Key Staff manage existing, add or delete key staff

# **Quick Tips:**

- → Review each section even if there are no errors listed to ensure all the organization's information is correct.
- → The data you enter in the Manage Business section will populate the options you can assign to your providers in the Manage Providers section.

#### **Core PDM** – Manage Business (continued)

 Once all updates have been applied to the Manage Business section, select Step 2: Manage Providers to proceed to the next section

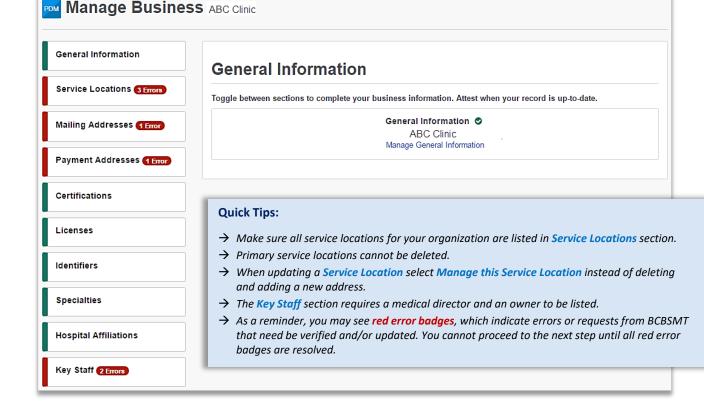

# Core PDM – Manage Providers

Manage Providers – manage, edit or delete the following information for providers within your organization:

- General Information verify and/or update provider's name
- Service Locations manage service locations
- Mailing Addresses manage mailing address
- Payment Addresses manage payment address
- Certifications manage existing, add or delete certifications
- Degrees manage existing, add or delete degrees
- Licenses updates are NOT currently accepted by BCBSMT
- ▶ Identifiers update to NPI, Tax ID, or Medicare/Medicaid IDs are NOT currently accepted by BCBSMT
- ▶ Specialties updates are ONLY accepted by BCBSMT through the contracting process
- Hospital Privileges updates are NOT currently accepted by BCBSMT

**Note:** If your provider type does not include individual providers, you may skip the **Manage Providers** section and only attest to the business information.

## **Quick Tips:**

- → Service Locations listed are based on the service locations added to the Manage Business section.
- → If the service location for the provider is not available, select Add a Service location to the business to add the address in the Manage Business section.
- → When updating a Service Location select Manage this Service Location instead of deleting and adding a new address.
- → If the provider's office hours are different from the business, uncheck This provider has the same office hours as the business at tis location in the Service Locations section.

# **Core PDM** – Manage Providers (continued)

Once all updates have been applied to the Manage Providers section, select Step 3: Submit Verified Profile

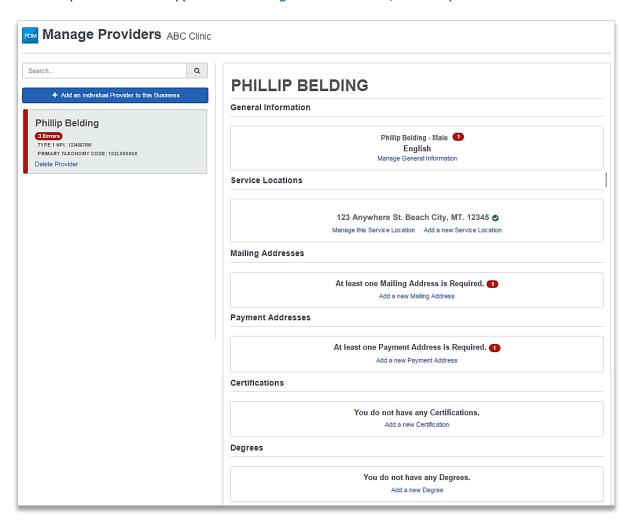

- Review and agree to the information provided by selecting I agree with the above statements, and want to send this information to the health plans shown
- Select Submit Verified Profile

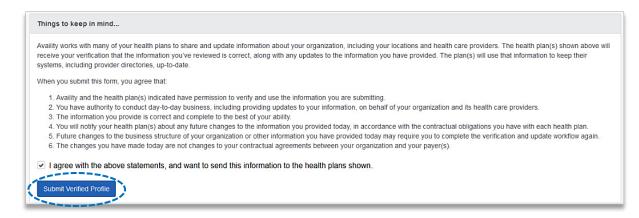

# **PDM Reporting**

**PDM Reporting** allows you to view reports of the data successfully submitted to BCBSMT and other participating payers for specific PDM attestations.

▶ To view these reports, select action menu ( = ) for the business and click Review History of Updates

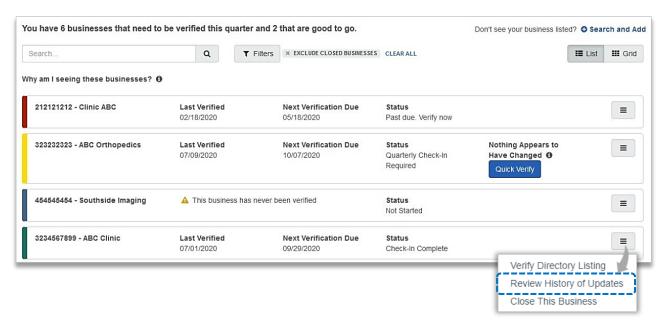

On the Reporting page, click Download Report to create a PDF of a specific PDM submission for your records

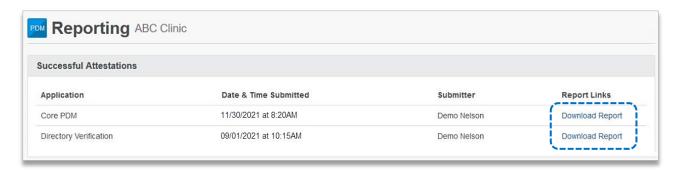

Have questions or need additional education? Email the BCBSMT Provider Education Consultants.

Be sure to include your name, direct contact information & Tax ID or billing NPI.